# **HANDBUCH**

(23.07.2020)

# **Bewerbungsplattform für Direktberufungen an deutschen Grund-, Mittel-, Ober- und Berufsschulen Südtirols**

#### **Einige Hinweise vorweg:**

- 1. Für die Wettbewerbsklassen für Religionsunterricht (S004, E004, M004) kann nicht über dieses Portal um Direktberufungen angesucht werden! Interessierte wenden sich bitte an das Amt für Schule und Katechese (Tel. 0471 306 205) oder direkt an die Direktionen der Schulen.
- 2. Sollten Sie irgendwo ein Pflichtfeld nicht ausgefüllt haben, erscheint ein entsprechender Hinweis.

#### **EINSTIEG in die Plattform**:<https://www.blikk.it/supplenz>

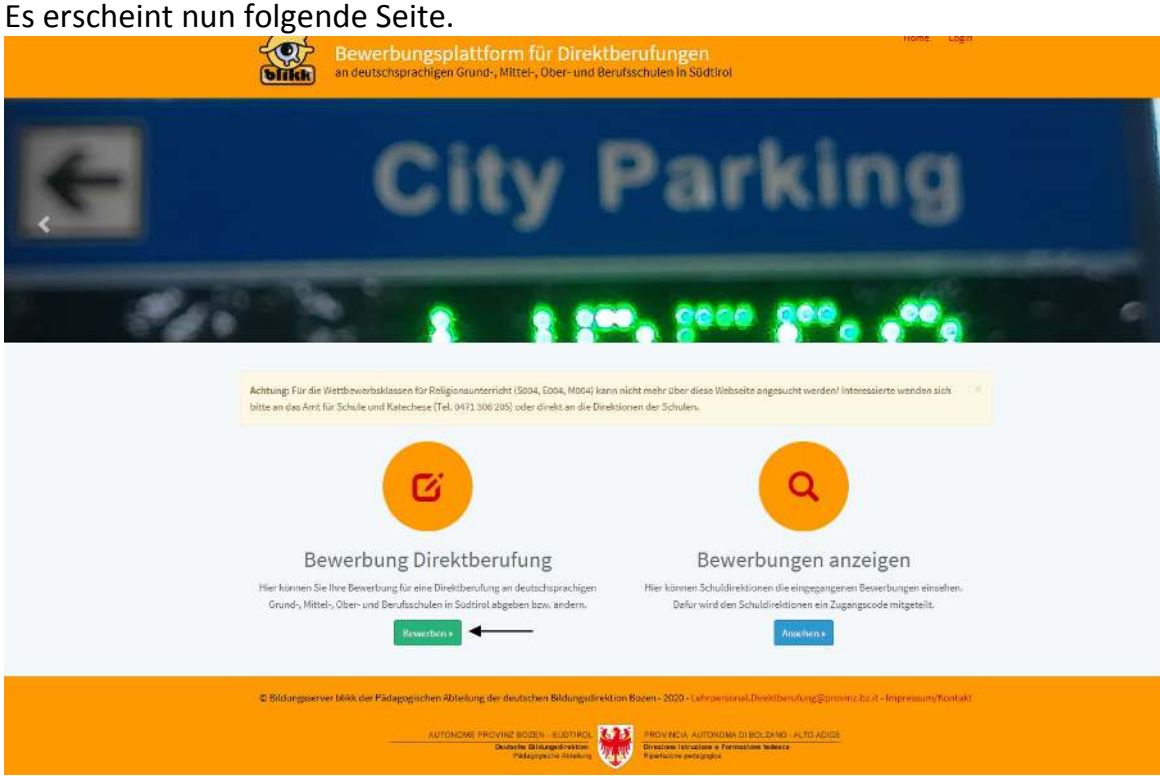

Klicken Sie hier auf das grüne Kästchen *"Bewerben".*

Sie gelangen nun zur **Maske "Login"**, wo Sie folgende drei Möglichkeiten haben, und zwar:

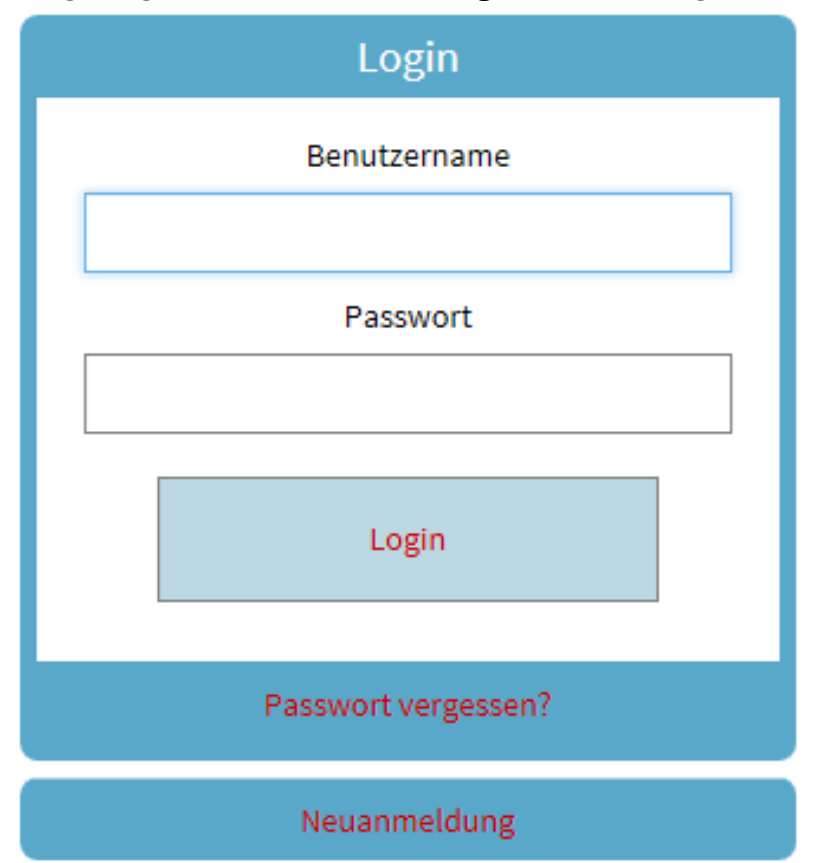

- 1. Können Sie sich über **Neuanmeldung** erstmals neu beim didaktischen Bildungsserver Südtirols "blikk" (bildung, lernen, information, kommunikation, kooperation) anmelden/registrieren. Diese Anmeldung *(sie ist nur einmalig vorzunehmen)* ist Voraussetzung dafür, dass Sie sich in die Bewerbungsplattform eintragen können.
- 2. Sollten Sie bereits auf dem Bildungsserver blikk angemeldet/registriert sein, so brauchen Sie diese Neuanmeldung nicht mehr zu machen. In dem Falle steigen Sie durch Eingabe des *Benutzernamens* und des *Passworts* und nachfolgendem Klick auf *Login* einfach in die Bewerbungsplattform ein.
- 3. Sollten Sie bereits auf blikk angemeldet/registriert sein, jedoch **das Passwort vergessen** haben, so klicken Sie auf *Passwort vergessen?* und es erscheinen weitere Maskenfelder. Sie können hier Ihren Benutzernamen **oder** Ihre E-Mail-Adresse eingeben. Sollten Sie danach keine E-Mail zum Zurücksetzen Ihres Passworts erhalten, wenden Sie sich bitte an den Support.

## **Vorgangsweise für eine Neuanmeldung für den blikk-Account**  *(= Voraussetzung für die Eintragung in die Bewerbungsplattform)*

Nachdem Sie in der obigen Maske auf *Neuanmeldung* geklickt haben, gelangen Sie zur *Maske "Neuanmeldung". (Dies ist die Maske zur generellen blikk-Anmeldung, deshalb ist beim Geschlecht u. a. auch die Auswahl "Gruppe" möglich, da sich häufig auch ganze Schulklassen auf dem Bildungsserver blikk anmelden.)*

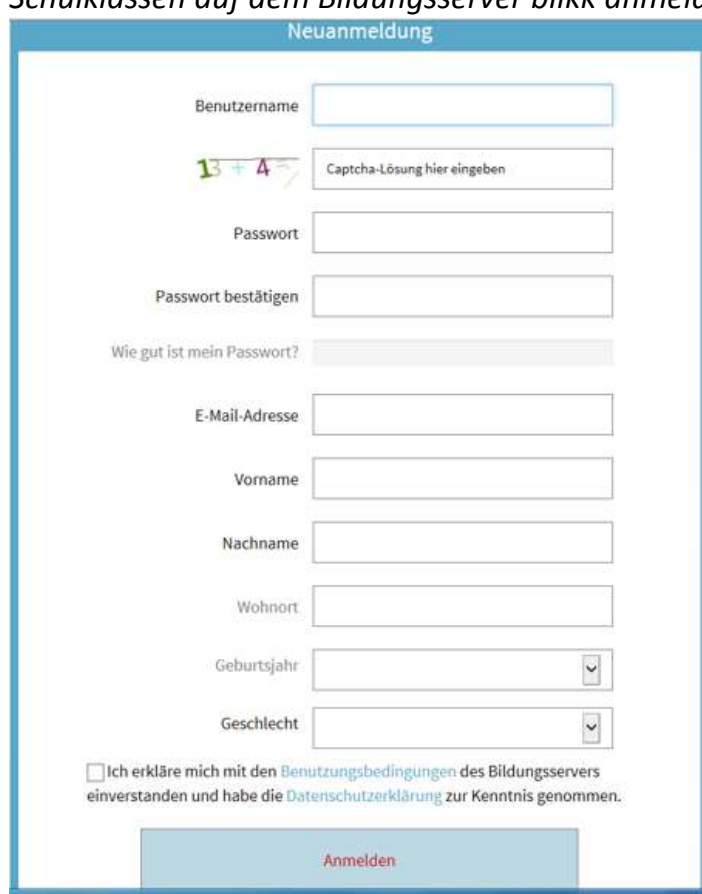

Füllen Sie hier alle Felder aus (*Wohnort* und *Geburtsjahr* müssen nicht ausgefüllt werden). Tragen Sie in der 2. Zeile bei *Captcha-Lösung hier eingeben* das Ergebnis der links davon geschriebenen Rechenaufgabe ein. Sollte das Ergebnis nicht stimmen, können Sie es beliebig oft versuchen, zumal bei jedem Versuch eine neue Rechenaufgabe gestellt wird.

Über die im Feld *E-Mail-Adresse* eingegebene E-Mail-Adresse erhalten Sie allfällige Mails von der Systemverwaltung der Plattform, und es kann damit bei Bedarf ev. auch Ihr Passwort zurückgesetzt werden. Daher ist es wichtig, eine gültige E-Mail-Adresse einzugeben, in deren Postfach Sie auch regelmäßig Einsicht nehmen.

Das Feld *Wie gut ist mein Passwort?* wird automatisch ausgefüllt.

**WICHTIG: Bestätigen Sie** am Ende des Formulars durch Reinklicken in das entsprechende Kästchen, **dass Sie mit den Benutzungsbedingungen einverstanden sind und die Datenschutzerklärung zur Kenntnis genommen haben.**

Fahren Sie nun durch Anklicken auf *Anmelden* fort.

Sobald Sie sich erstmals und einmalig auf blikk registriert haben, erhalten Sie auf die oben eingegebene E-Mail-Adresse eine Bestätigungsmail "Ihrer Registrierung bei blikk", auf der Ihr Benutzername und Ihr Passwort angegeben sind.

**Bitte bewahren Sie diese Registrierungsbestätigung auf, damit Sie jederzeit nachschauen können, sollten Sie sich nicht mehr an Ihre Zugangsdaten erinnern.** 

Nun gelangen Sie zur *Maske "Persönliche Angaben"*, in die einige Angaben, die Sie vorher bereits eingegeben haben, übertragen worden sind, z. B. Vor- und Nachname, E-Mail-Adresse...

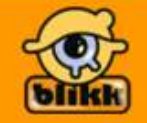

Bewerbungsplattform für Direktberufungen an deutschsprachigen Grund-, Mittel-, Ober- und Berufsschulen in Südtirol Home:

Logout

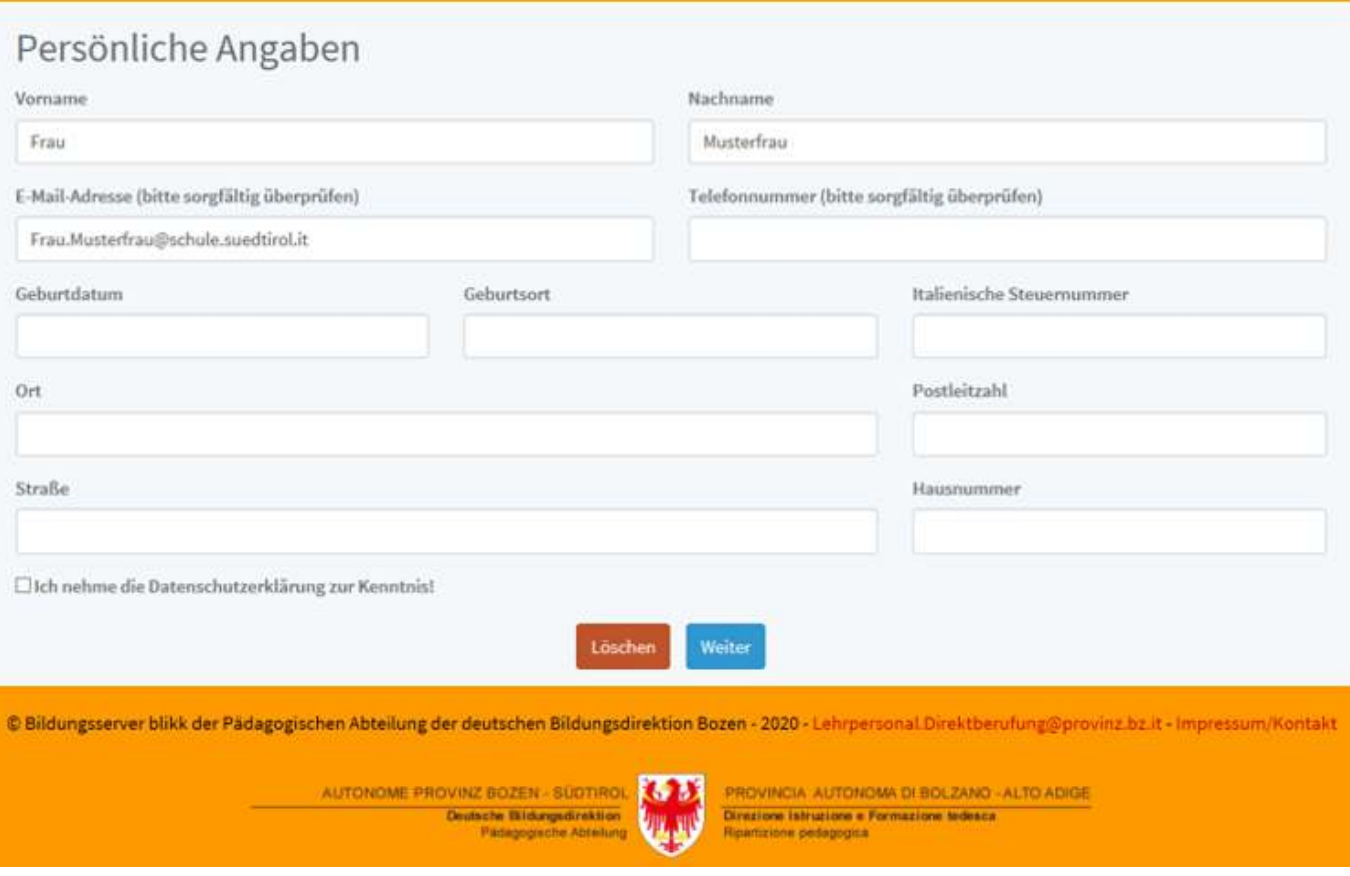

**Füllen Sie hier alle Felder aus** und klicken Sie **am Ende wieder das Feld für die Kenntnisnahme der Datenschutzerklärung an.** 

Im Ausland lebende Bewerberinnen und Bewerber, die über keine italienische Steuernummer verfügen, brauchen das Feld *Italienische Steuernummer* nicht auszufüllen.

Die eingegebene Steuernummer wird nicht mit Ihrem Namen abgeglichen, jedoch erfolgt eine automatische Überprüfung, ob es sich um eine korrekt eingegebene Steuernummer handelt. Wenn Sie auf das rote Kästchen *Löschen* klicken, brechen Sie die Anmeldung ab und löschen alle eingegebenen Daten.

Sobald Sie alles ausgefüllt haben, klicken Sie am Ende unten auf das blaue Feld *Weiter* und Sie gelangen zur *Maske…*

# *"Berufserfahrung"*

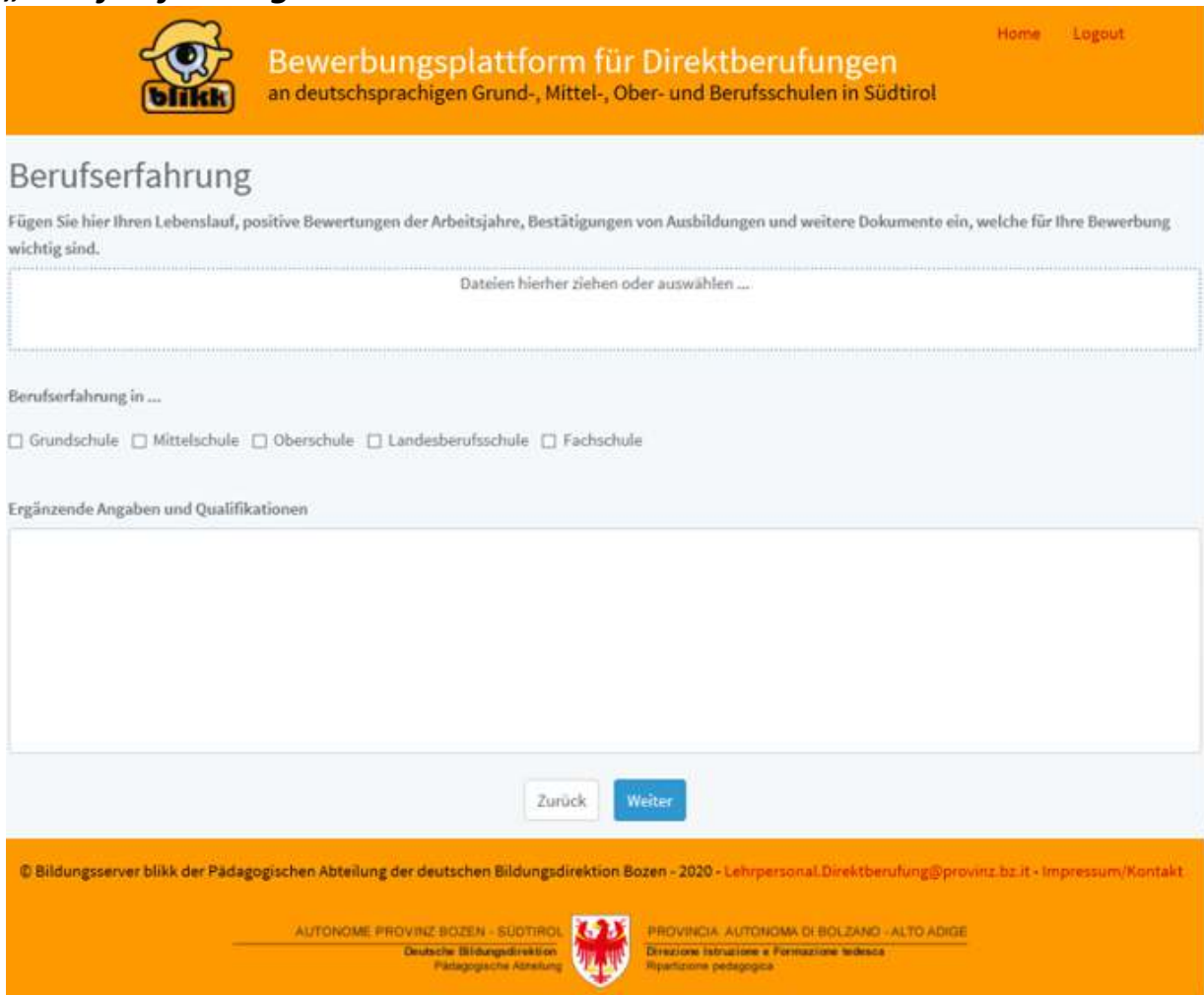

Durch Reinklicken in das weiße Feld *Dateien hierher ziehen oder auswählen…* gelangen Sie auf die Dateien Ihres Computers, sodass Sie dort die entsprechenden Dateien auswählen und in die Plattform einfügen können.

Klicken Sie im Feld *Berufserfahrung in…* jene Schulstufen an, in denen Sie bereits Berufserfahrung haben.

In das Feld *Ergänzende Angaben und Qualifikationen* können Sie optional noch allfällige weitere diesbezügliche Angaben machen *(muss aber nicht sein).*

Klicken Sie nun unten auf das blaue Feld *Weiter* und Sie gelangen zur **Maske**…

### *"Bewerbung"*

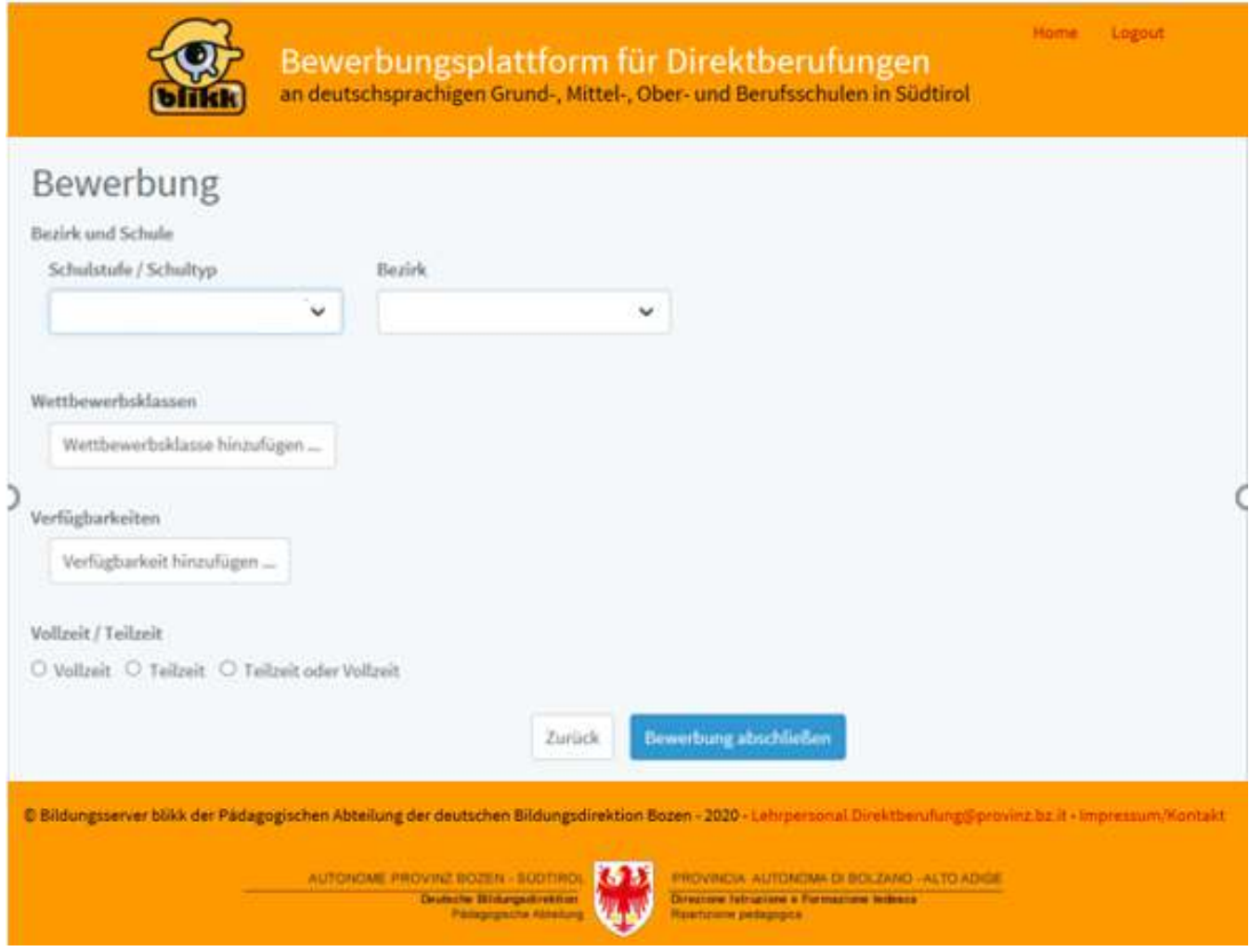

Wählen Sie hier die *Schulstufe/den Schultyp*, den gewünschten *Bezirk*, die *Wettbewerbsklassen (optional kann neben der Wettbewerbsklasse auch ein Studientitel eingegeben werden)*

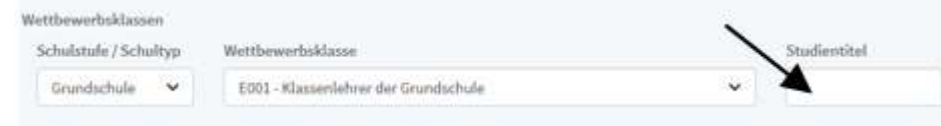

aus, tragen Sie Ihre *Verfügbarkeiten* ein und klicken Sie dann jeweils auf das blaue Kästchen

*Speichern* , damit Ihre Angaben übernommen werden *(danach sind Ihre Angaben rot geschrieben, wie in der nachfolgenden Beispiel-Maske ersichtlich ist).* Wählen Sie auch bei *Vollzeit – Teilzeit – Teilzeit oder Vollzeit* aus.

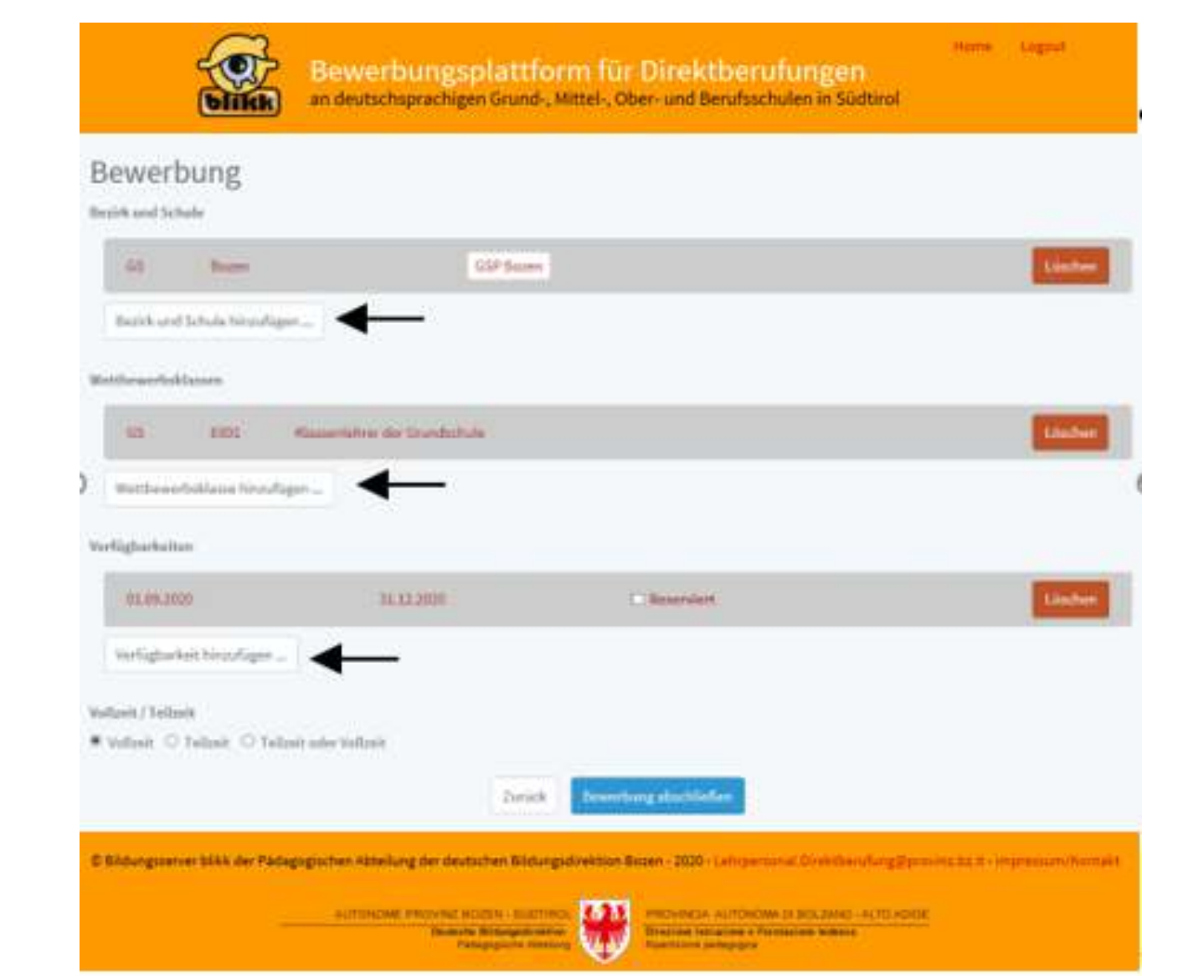

Durch Anklicken von *Bezirk und Schule hinzufügen…, Wettbewerbsklasse hinzufügen…* bzw. *Verfügbarkeiten hinzufügen…* können Sie beliebig viele **weitere Bezirke/Schulen** *(ev. auch verschiedener Schulstufen)*, **Wettbewerbsklassen** *oder* **Verfügbarkeiten** eingeben. Auch können Sie bereits eingegebene Daten durch Anklicken von *Löschen* ev. wieder löschen.

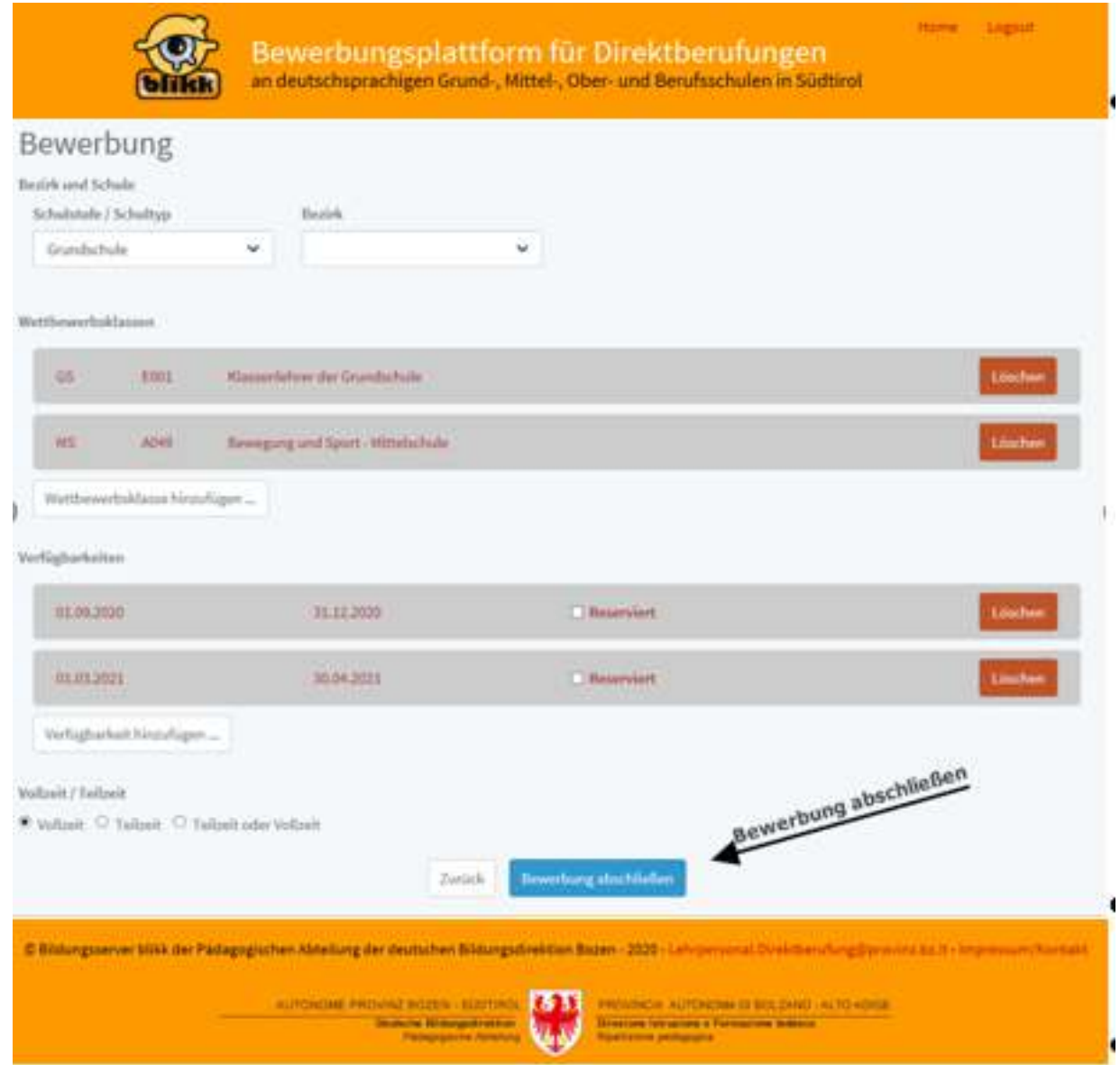

Um Ihre Bewerbung definitiv abzuschließen klicken Sie auf das blaue Kästchen *Bewerbung abschließen* am Ende unten und Sie erhalten eine Zusammenfassung Ihrer eingegebenen Bewerbungen *(s. nachfolgende Maske).* 

Im nachfolgenden Beispiel wurde die Bewerbung vom System nicht angenommen, da keine Unterlagen hochgeladen wurden, sodass sie nicht vollständig war, wie aus dem rot geschriebenen Hinweis ersichtlich ist. *(Damit der Antrag vollständig ist, müssen mindestens eine Datei hochgeladen und mindestens eine Verfügbarkeit eingetragen sein).*

In dem Falle müssten Sie sich wieder "zurückklicken" und die Dateien an der entsprechenden Stelle hochladen, damit Ihre Bewerbung erfolgreich abgeschickt wird.

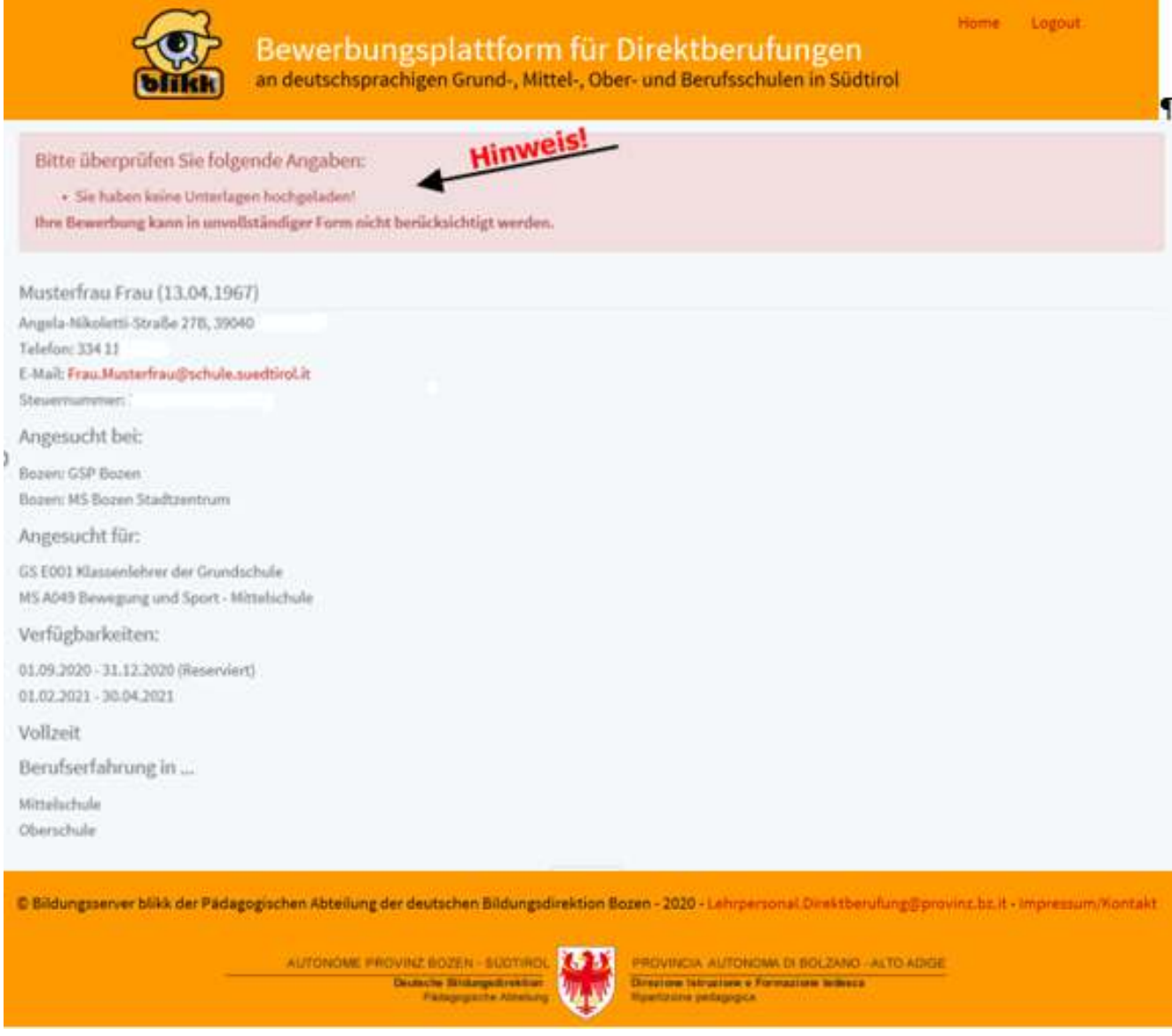

Sobald Sie Ihre Bewerbung erfolgreich abgeschlossen haben, erhalten Sie automatisch eine entsprechende Bestätigungs-Mail an die von Ihnen in der Maske "Persönliche Angaben" eingetragene E-Mail-Adresse.

**WICHTIGES zu den Verfügbarkeiten:** Sollten Sie zu einem eingegebenen Zeitpunkt **nicht mehr verfügbar sein,** da Sie nach Ihrer Bewerbung eine Stelle erhalten haben, so steigen Sie bitte unbedingt nochmals in die Plattform ein und klicken Sie im entsprechenden Zeitraum auf das Feld *Reserviert*, damit Schuldirektionen, die genau für diesen Zeitraum eine Supplentin/einen Supplenten suchen, wissen, dass Sie zu diesem Zeitraum nicht mehr verfügbar sind. In der Vergangenheit kam es leider häufig vor, dass die Verfügbarkeiten nicht aktualisiert wurden, sodass die Schulen viele unnütze Telefonate führen mussten.

### **Für das gute Funktionieren dieser Plattform ist es daher äußerst wichtig, dass Sie Ihre Verfügbarkeiten stets aktuell halten!**

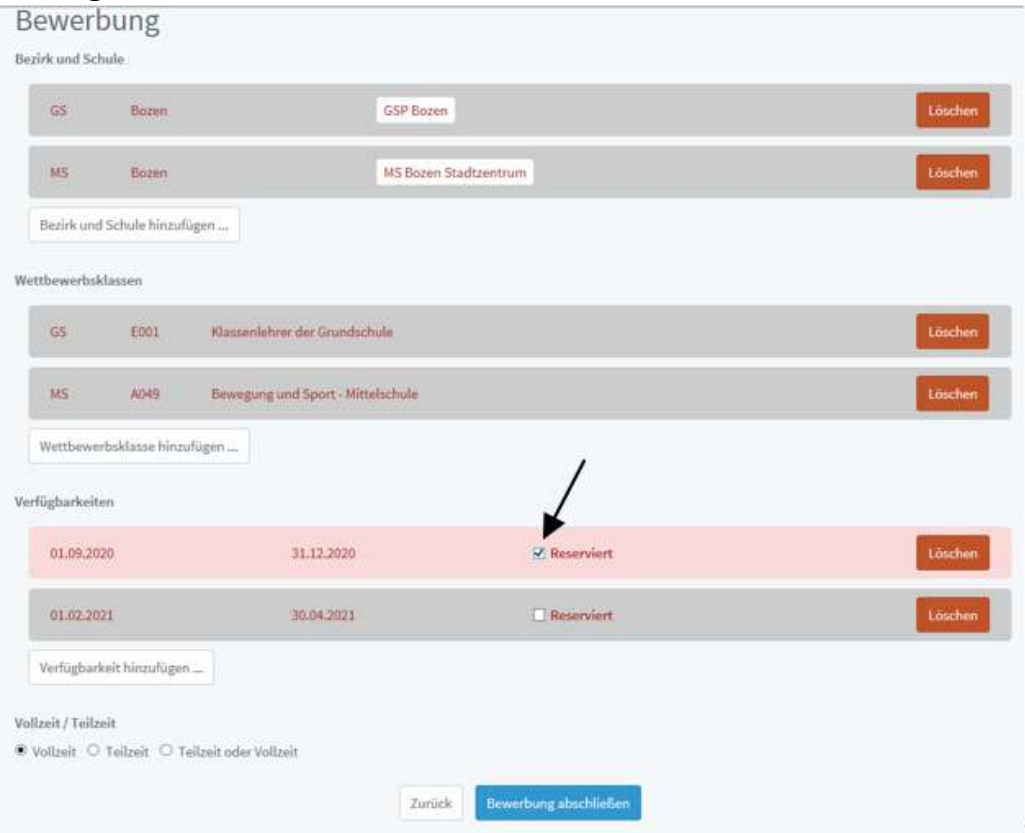

## **Abschließend noch letzte Hinweise:**

- Während des Schuljahres erhalten registrierte Lehrpersonen, die keine Verfügbarkeiten angegeben haben, am 1. jeden Monats an die im Antrag eingegebenen E-Mail-Adresse automatisch ein Erinnerungsmail mit dem Hinweis, dass sie ev. Daten eingeben sollten.
- Beim Ablauf der letzten von Ihnen eingegebenen gültigen Verfügbarkeit wird Ihre Bewerbung nicht mehr in der Auswahlliste der Schulen angezeigt. Bitte sorgen Sie rechtzeitig für eine Aktualisierung.
- Wenn Sie kein Interesse mehr an der Plattform haben, müssen Sie Ihre Bewerbung mit dem roten **Löschen**-Knopf auf der ersten Seite löschen, wobei Ihr blikk-Account auf jeden Fall aufrecht bleibt, zumal der blikk-Account und der Account für die Bewerbung/Anmeldung von Supplenzen voneinander entkoppelt sind.

Möchten Sie auch Ihren blikk-Account löschen lassen, so senden Sie bitte eine entsprechende Anfrage an [info@blikk.it](mailto:info@blikk.it) 

#### **Für allfällige Fragen richten Sie bitte eine Mail an folgende E-Mail-Adresse:**  [Lehrpersonal.Direktberufung@provinz.bz.it](mailto:Lehrpersonal.Direktberufung@provinz.bz.it)